# **Installatie van de ESP8266 P1-Wifi gateway**

versie 0.91, 16 juli 2016

De Wemos D1 mini module met P1-poort shield maakt het mogelijk om de meterstanden van een smart meter met P1 poort draadloos uit te lezen. Wanneer de kit wordt gebruikt in een Domoticz systeem, zullen de meterstanden continu aan het Domoticz systeem worden doorgegeven. De Wemos module draait op ESPeasy (http://www.esp8266.nu) waardoor de module geheel via een webinterface is te configureren en besturen.

De P1 poort is via een optocoupler aan de eigenlijke smart meter gekoppeld. Dit zorgt er voor dat de slimme meter niet beschadigd kan worden via de P1 poort. Het nadeel is dat de optocoupler de signalen inverteert. De P1 shield in deze kit inverteert de signalen weer naar standaard TTL niveau (middels een eenvoudige transistor) en biedt ze aan de serial

in poort op de ESP8266 aan die de data vervolgens via Wifi kan aanbieden.

De kit bestaat uit een Wemos D1 mini, een P1 poort shield, een RJ-11 kabel (ong. 60 cm) en een USB power adapter.

Dit is alles dat u nodig heeft om een slimme meter via Wifi uit te lezen.

De meterstanden zijn via een webbrowser uit te lezen, ze kunnen middels verschillende protocollen afgeleverd worden aan servers (zoals Domoticz).

Hiermee heeft u alle voordelen van de slimme meter, zonder dat derden uw meterstanden kunnen uitlezen.

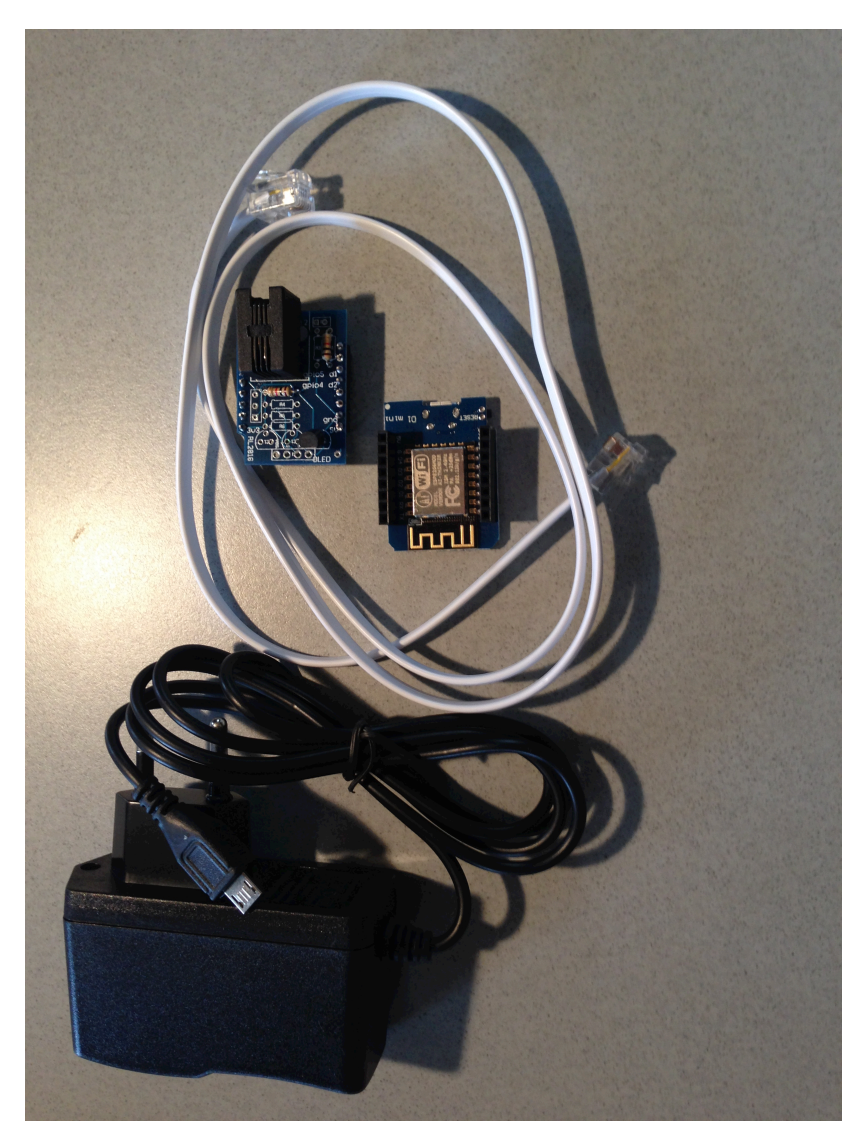

In deze handleiding gaan we uit van gebruik van de **P1-Wifi Gateway** in een Domoticz setup.

1. Eerst configeren we Domoticz. In Setup-hardware wordt een entry opgenomen voor een P1 Smart Meter with Lan interface. Bij remote address voert u het IP adres in dat de **P1-Wifi Gateway** gaat krijgen (het is aan te bevelen de module in uw router een statisch IP adres toe te wijzen op basis van het MAC adres van uw **P1-Wifi Gateway**, die krijgen we in een volgende stap te zien). In het voorbeeld hieronder is dat 10.0.1.10 (in een omgeving met een Apple router, vaak zal het IP adres in de 192.168.x.x range liggen). Bij Port vult u het poortnummer in waarmee de data van de **P1-Wifi Gateway** kan worden uitgelezen. Noteer de Idx die Domoticz aan de entry toewijst (hier 11).

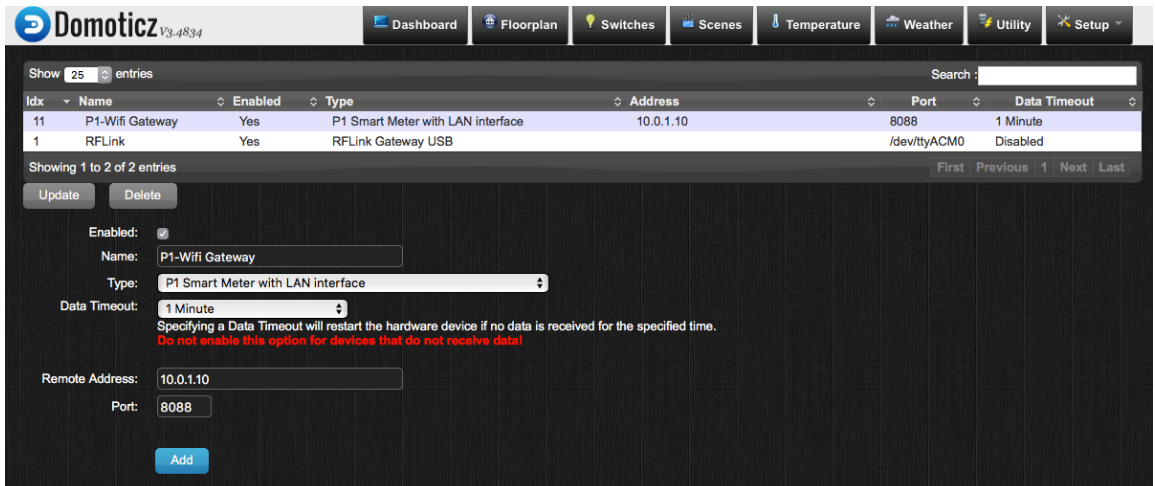

2.

Vervolgens kunnen we de **P1-Wifi Gateway** configureren. Daartoe moeten we hem eerst opnemen in het huis Wifi netwerk. Sluit de power adapter op de module aan (sluit hem nog niet op de Slimme meter aan) en steek de stekker in het stopcontact. De **P1- Wifi Gateway** zal nu in AP modus opstarten. U zult de module in het netwerk zien als ESP<sub>0.</sub>

Selecteer ESP\_0. Je wordt nu om een wachtwoord gevraagd. Dat is: configesp

Wi-Fi: On Turn Wi-Fi Off  $\checkmark$  Hub  $\mathbf{r}$ ◎  $\square$ の ESP<sub>0</sub> Join Other Network... Create Network... Open Network Preferences...

De Wifi setup wizard zal nu starten.

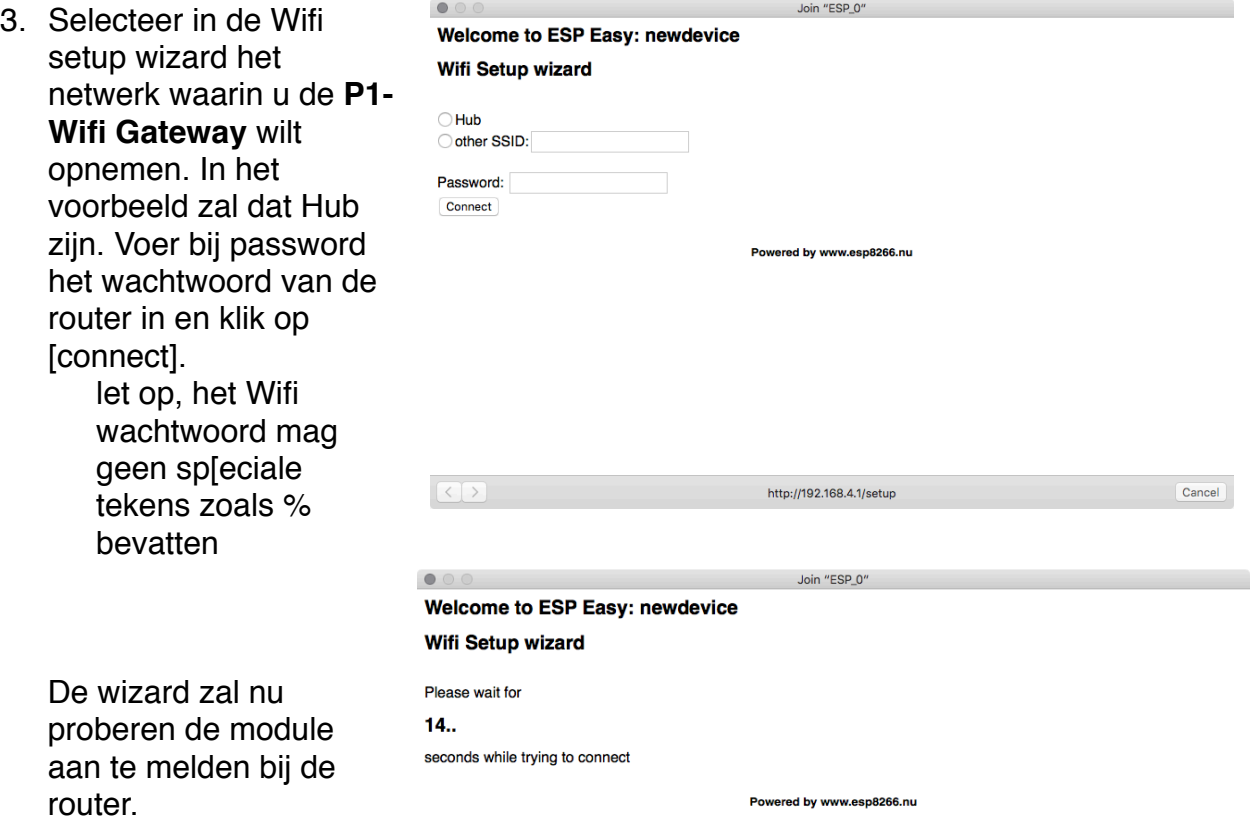

Als dat lukt zal een scherm zoals hiernaast verschijnen. Hier in kunt u zien welk IP adres de router aan de **P1-Wifi Gateway** toewijst. Dit scherm verschijnt niet altijd en het kan daarom nodig zijn met een netwerkscanner te achterhalen welk IP de P1- Gateway heeft gekregen (op een Mac doe je dat in de terminal met 'arp -a'. Je krijgt dan te zien welke IP adressen in gebruik zijn op je netwerk. Een daarvan is de P1-Gateway.

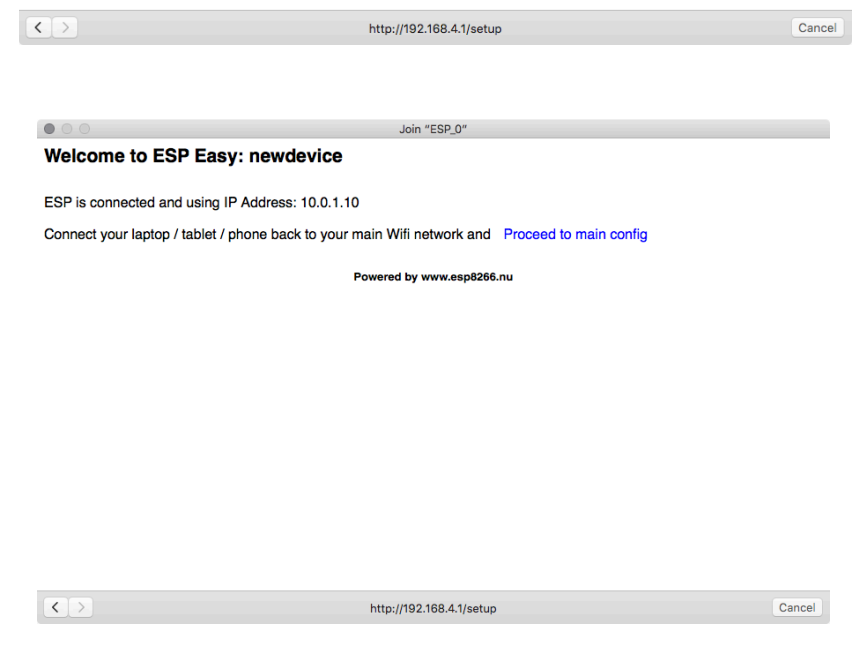

4. U kunt nu uw laptop/tablet weer omschakelen naar uw huisnetwerk (hier Hub). Wanneer uw device weer aan uw huisnetwerk hangt kunt u de **P1-Wifi Gateway** via een browser verder configureren.

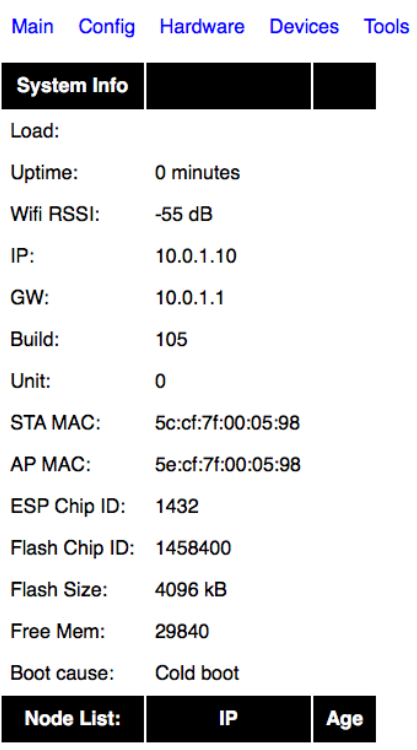

## **Welcome to ESP Easy: newdevice**

Ga in uw browser naar het IP adres dat is toegewezen aan de **P1-Wifi Gateway** (hier 10.0.1.10).

U zult een scherm zien zoals hiernaast. U kunt het STA MAC adres gebruiken om het IP adres van de **P1-Wifi Gateway** in de router statisch vast te leggen. Raadpleeg de handleiding van je router hoe je dat moet doen.

### **Welcome to ESP Easy: newdevice**

Main Config Hardware Devices Tools

In het Config scherm legt u de basis gegevens vast.

U kunt hier bij "Name" een naam toevoegen voor de module. Onder "Admin password" voert u een wachtwoord in waarmee de **P1-Wifi Gateway** beschermd kan worden tegen ongeautoriseerde toegang.

"SSID" en "WPA key" hebben betrekking op uw huisnetwerk.

Bij "Unit Nr" voert u het Idx in dat Domoticz aan de hardware heeft toegewezen (stap 1).

Protocol zet u op Domoticz HTTP. Locate controller op "Use IP Address" Controller IP is het IP adres van uw Domoticz server Controller port de poort waarop de Domoticz webserver wordt benaderd.

Afhankelijk van uw Domoticz setup kunt u ook user en password instellen. De optional settings worden niet gebruikt.

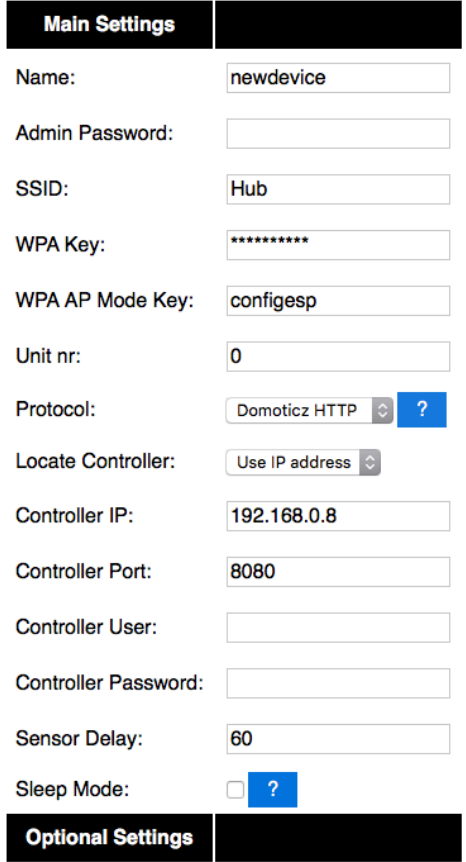

I

5. De volgende stap is het koppelen van de P1 interface aan de **P1-Wifi Gateway**. In het Devices menu klikt u op edit voor de eerste lege taak (dat zal task 1 zijn).

Bij **Devices** selecteert u vervolgens "P1 Wifi Gateway" uit het menu. Er zal nu een configuratiescherm verschijnen.

# **Welcome to ESP Easy: ESPkast**

Main Config Hardware Devices Tools

**Task Settings Value** Device:  $|\hat{\mathbf{c}}|$ Close Submit

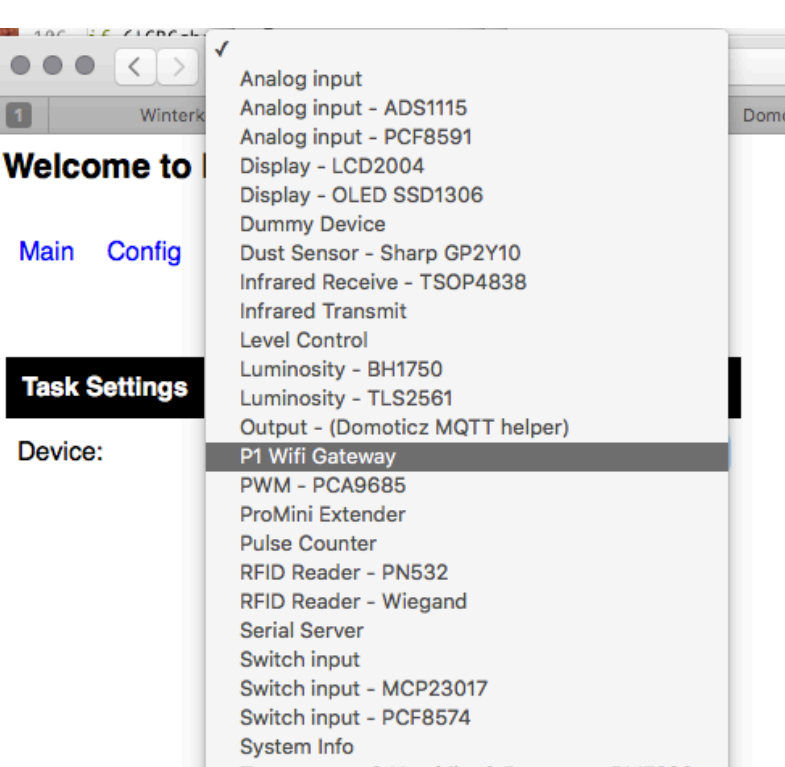

De instellingen die u hier invult zijn afhankelijk van uw slimme meter.

Voor een nieuwe Kaifa zijn de communicatieinstellingen 115200, 8n1. Sommige meters gebruiken: 9600, 7e1

Zie http://domoticx.com/p1-poortslimme-meter-hardware/ voor een overzicht van de instellingen van de verschillende in Nederland in gebruik zijnde meters.

Bij TCP poort vult u de poort in die u ook bij Domoticz hebt ingevuld (in het voorbeeld 8088).

Klik op [submit] om de instellingen op te slaan.

Als de communicatieinstellingen

#### **Welcome to ESP Easy: Meterkast**

Main Config Hardware Devices Tools

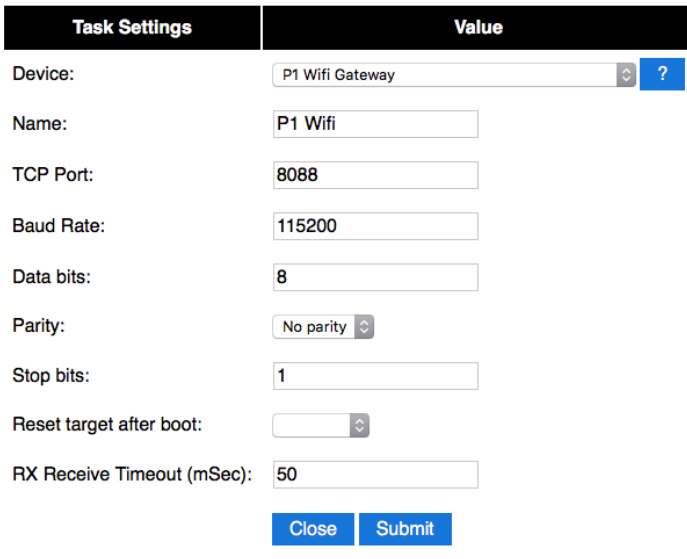

op 115200 baud staan, gaat de **P1-Wifi Gateway** er vanuit dat u een DSMR4 meter heeft die is uitgevoerd met CRC controle. Deze wordt automatisch gebruikt. Dit betekent dat alleen valide datagrammen naar Domoticz zullen worden gestuurd. DSMR 2.x meters kennen geen CRC controlegetal. De **P1-Wifi Gateway** zal de CRC controle overslaan.

CRC controle kan ook aan de Domoticz kant worden geregeld (bij versies boven v3.5600). Indien u een DSMR 2.x meter heeft (op 9600 baud), dan deactiveert u CRC controle in Domoticz. Bij een DSMR 4 meter kunt u kiezen of ook Domoticz deze controle uitvoert (aanbevolen).

6. Nu kunnen we de **P1-Wifi Gateway** met de bijgeleverde RJ-11 kabel op de P1 poort aansluiten. De RJ-11 kabel kan op elk moment worden ingeplugd. Zodra de kabel is ingeplugd zal de meter data gaan afleveren aan de **P1-Wifi Gateway**. Wanneer we met de browser wederom naar de **P1-Wifi Gateway** gaan, maar nu via de poort waarmee hij kan worden uitgelezen (http://10.0.1.10:8088 in het voorbeeld), dan zullen we de meterwaarden binnen zien komen zoals hieronder getoond. Als u iets anders ziet dan hieronder, dan staan de communicatieparemeters verkeerd, via **Devices** in het **P1-Wifi Gateway** configuratiescherm kunt u deze aanpassen. Controleer via http://domoticx.com/p1-poort-slimme-meter-hardware/ of u de juiste

instellingen gebruikt.

/ISk5\2ME382-1003

0-0:96.1.1(xxxhierstaatmijnmetercodexxx) 1-0:1.8.1(00053.950\*kWh) 1-0:1.8.2(00084.458\*kWh) 1-0:2.8.1(00003.303\*kWh) 1-0:2.8.2(00009.309\*kWh) 0-0:96.14.0(0002)  $1-0:1.7.0(0000.14*kw)$ 1-0:2.7.0(0000.00\*kW)

0-0:17.0.0(0999.00\*kW) 0-0:96.3.10(1) 0-0:96.13.1() 0-0:96.13.0() !

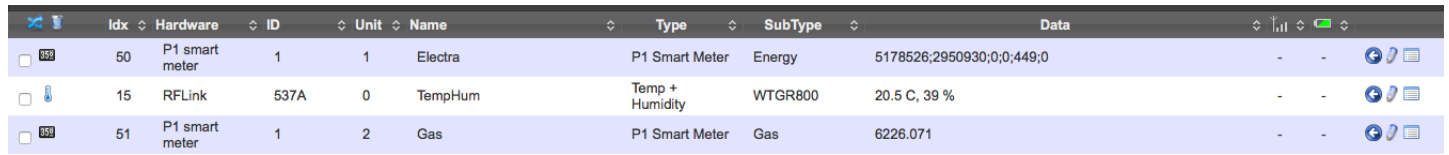

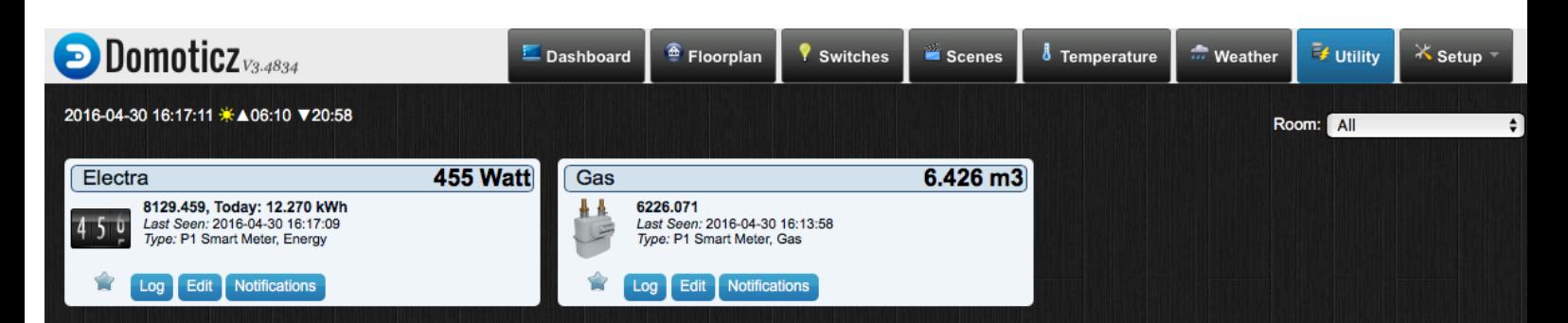

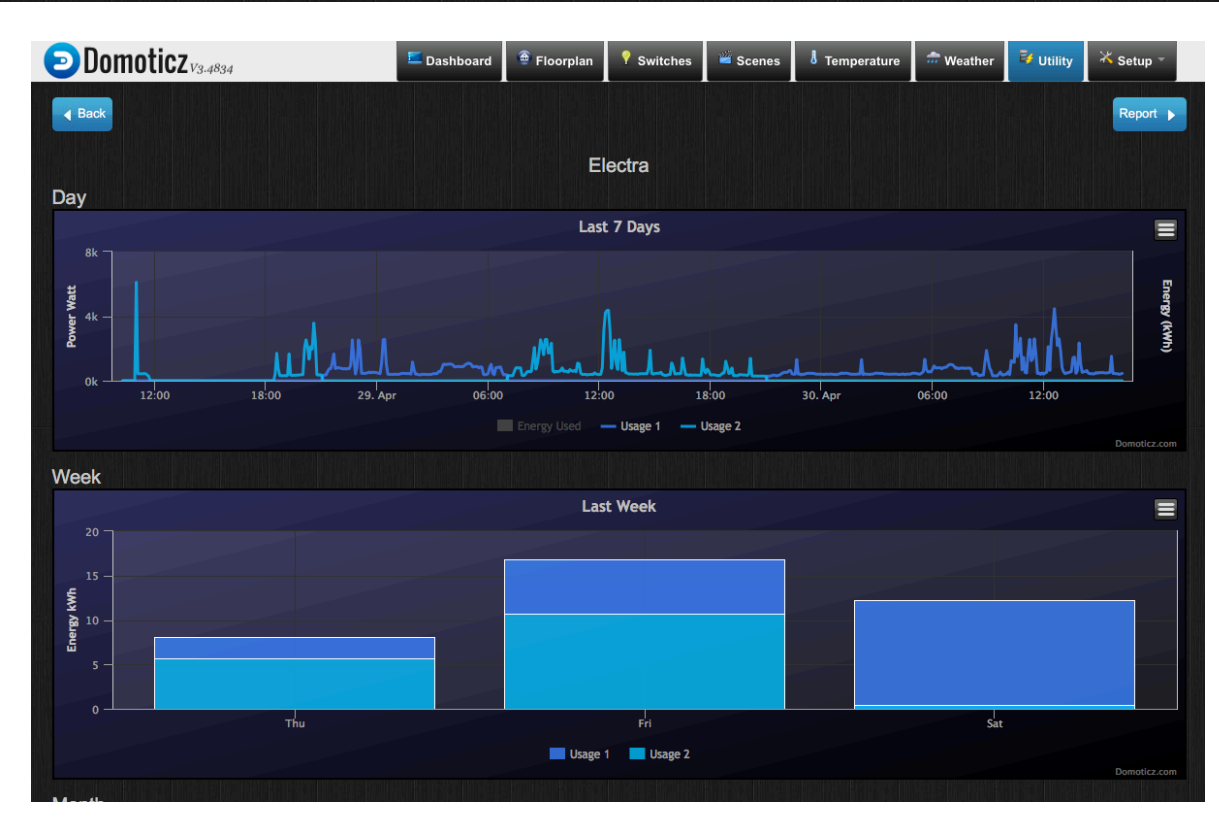

7. Wanneer alles goed is, keert u terug naar uw Domoticz console. Onder Setup-Devices zult u een of twee (als uw meter zowel electra als gas uitgeeft) entries zien. U kunt de Electra en Gas devices aan uw Utility scherm toevoegen door op het groene pijltje te drukken aan de rechterkant van het scherm (hier zijn ze blauw omdat ze al zijn toegevoegd).

U kunt vervolgens in het Utility scherm uw verbruik in detail zien.

8. Het is raadzaam een watchdog te installeren om Domoticz actief te houden. In de hardware instellingen heeft u een data time out van 1 of 5 minuten ingesteld. Deze zorgt er voor dat de TCP worker aan de Domoticz kant wordt herstart als er een tijd geen data vanuit de **P1-WIFI Gateway** komt. De configuratie is stabieler te maken door ook Domoticz in de gaten te laten houden. Hiertoe kunt u Monit gebruiken, zie https:// monit.com/monit/ Ik verwijs naar de documentatie aldaar.

## **Het werkt niet, wat nu?**

Er kan, helaas van alles misgaan. Hieronder een aantal zaken die u kunt proberen.

1. Ga in de Webinterface van de **P1-WIFI Gateway** naar het Tools menu en kies daar voor Reboot. Surf vervolgens opnieuw naar de **P1-WIFI** Gateway en kies in het Tools menu voor Log.

Controleer daarom eerst of de RJ-11 kabel goed aangedrukt is in zowel de Slimme Meter als in de **P1-WIFI Gateway**. Probeer eventueel met een andere telefoonkabel (4 aderig!).

2. Aan de Domoticz kant verschaft het Setup->Log veel inzicht. Normaal hoort er iedere 10 seconden een regel te verschijnen zoals deze:

2016-07-16 17:19:20.464 (P1-Wifi Gateway) P1 Smart Meter (Power new)

Als dat niet het geval is controleer dan de hardware instellingen onder Setup. Kijk ook of er regels zoals deze verschijnen:

## **2016-07-16 17:19:02.282 P1 Smart Meter: connected to: 10.0.1.80:8088 2016-07-16 17:19:04.737 Incoming connection from: 127.0.0.1**

Als dat niet het geval is, zijn Domoticz en/of de **P1-WIFI Gateway** niet goed geconfigureerd. Controleer of in Domoticz het juiste IP adres van de **P1-WIFI Gateway** is ingevuld en dat het pportnummer correspondeert met wat in in de **P1-WIFI Gateway** in het devices menu hebt opgenomen voor de serial server. Controleer of in het Config menu in de **P1-WIFI Gateway** het juiste IP en poortnummer van de Domoticz server zijn opgenomen.

Veel plezier.

Voor vragen en opmerkingen kunt u contact opnemen met romix@macuser.nl

bronnen: http://www.domoticz.com http://esp8266.nu

## http://wemos.cc

De geleverde ESP8266 module draait op ESPEasy r104, met een grotere seriële buffer (1024 bytes ipv 128). De serial2net interface is nog experimenteel volgens het ESP8266 project, maar draait al tijden prima in mijn setup.

De firmware van de ESP8266 module kan over the air worden geactualiseerd. De versie waarop de geleverde module werkt(r104) loopt echter ver voor op de voor OTA updates beschikbare versie (r078).